#### **Aggiornamento MPLAB X X\_parte 1 Riferimento v versione ersione 3.20 Apertura di un progetto e impiego del simulatore**

L'ambiente di sviluppo MPLAB viene gradualmente rinnovato e sostituito da una nuova versione denominata MPLAB X, utilizzabile con i sistemi operativi Windows, Linux e Mac. La novità più evidente di MPLAB X è un diverso aspetto dell'IDE. versione denominata MPLAB X, utilizzabile con i sistemi operativi Windows, Linux e Mac.<br>La novità più evidente di MPLAB X è un diverso aspetto dell'IDE.<br>Il progetto che si realizza non è legato soltanto al compi

programmer/debugger programmer/debugger.

Nel passaggio da una versione all'altra Microchip ha reso compatibili i progetti realizzati con la vecchia versione, progetti che si possono importare e convertire per il nuovo IDE, mantenendo intatte però le prerogative di ciascun ambiente. rogetto che si realizza non è leg<br>rammer/debugger.<br>passaggio da una versione all'altr<br>la vecchia versione, progetti che :<br>tenendo intatte però le prerogative<br>possibile quindi lavorare su un<br>iornamento dei sorgenti non prec versione all'altra Microchip ha reso<br>, progetti che si possono importare<br>, le prerogative di ciascun ambiente.<br>,vorare su uno stesso progetto

E' possibile quindi lavorare su uno stesso progetto con entrambe le versioni; l'aggiornamento dei sorgenti non preclude la visualizzazione degli stessi nei differenti IDE.

Chi, per diversi motivi mantiene ancora, allo stato attuale, la possibilità di scaricare una versione in lento sviluppo. motivi, decide di continuare a lavorare con la vecchia versione Microchip titi che si possono importare e convertire per<br>rogative di ciascun ambiente.<br>su uno stesso progetto con entrambe<br>di continuare a lavorare con la vecchia versic<br>dituale, la possibilità di scaricare una vers<br>icone di due ver ha reso compatibili i progetti realizzati<br>mportare e convertire per il nuovo IDE,<br>mbiente.<br>progetto con entrambe le versioni;<br>izzazione degli stessi nei differenti IDE.<br>rare con la vecchia versione Microchip<br>à di scaricare

In figura 1 vengono riportate le icone di due versioni.

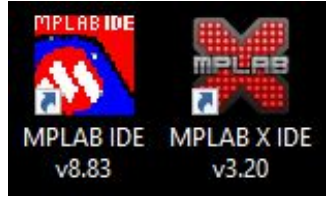

Figura 1

## **Pagina iniziale**

La pagina iniziale (*Start Page*) di MPLAB X viene riprodotta in figura 2.

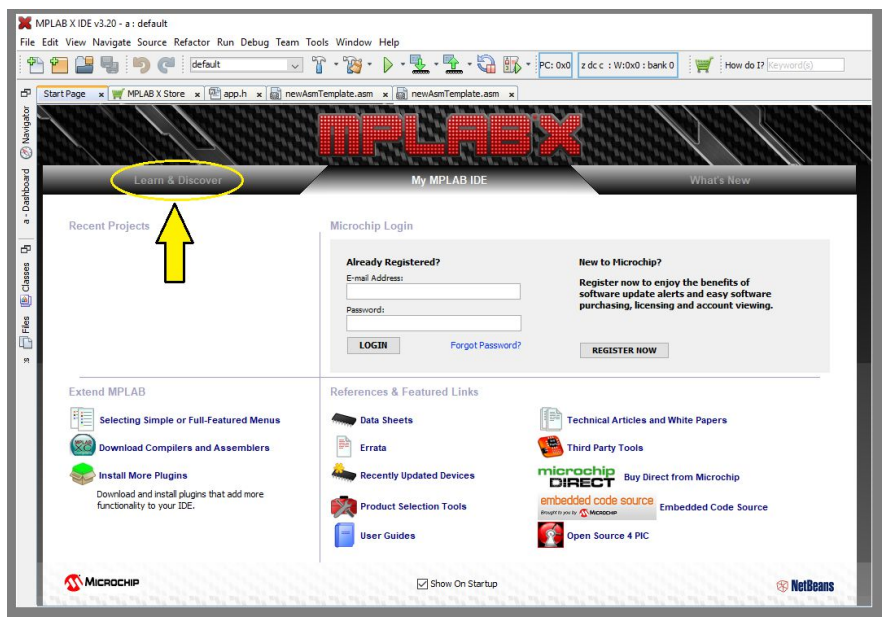

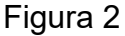

Selezionando Learn & Discover e di seguito Quick Start o Get Started (figura 3) si ha accesso a due guide semplificate (in lingua inglese) che consentono un primo approccio all'ambiente di sviluppo.

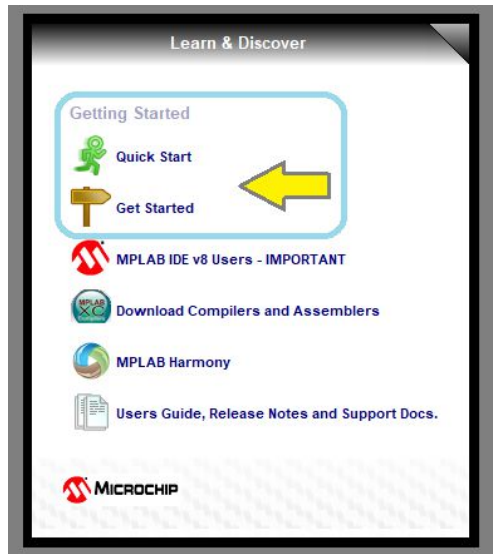

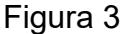

Gli argomenti contenuti nella guida *Quick Start* vengono sintetizzati in figura 4.

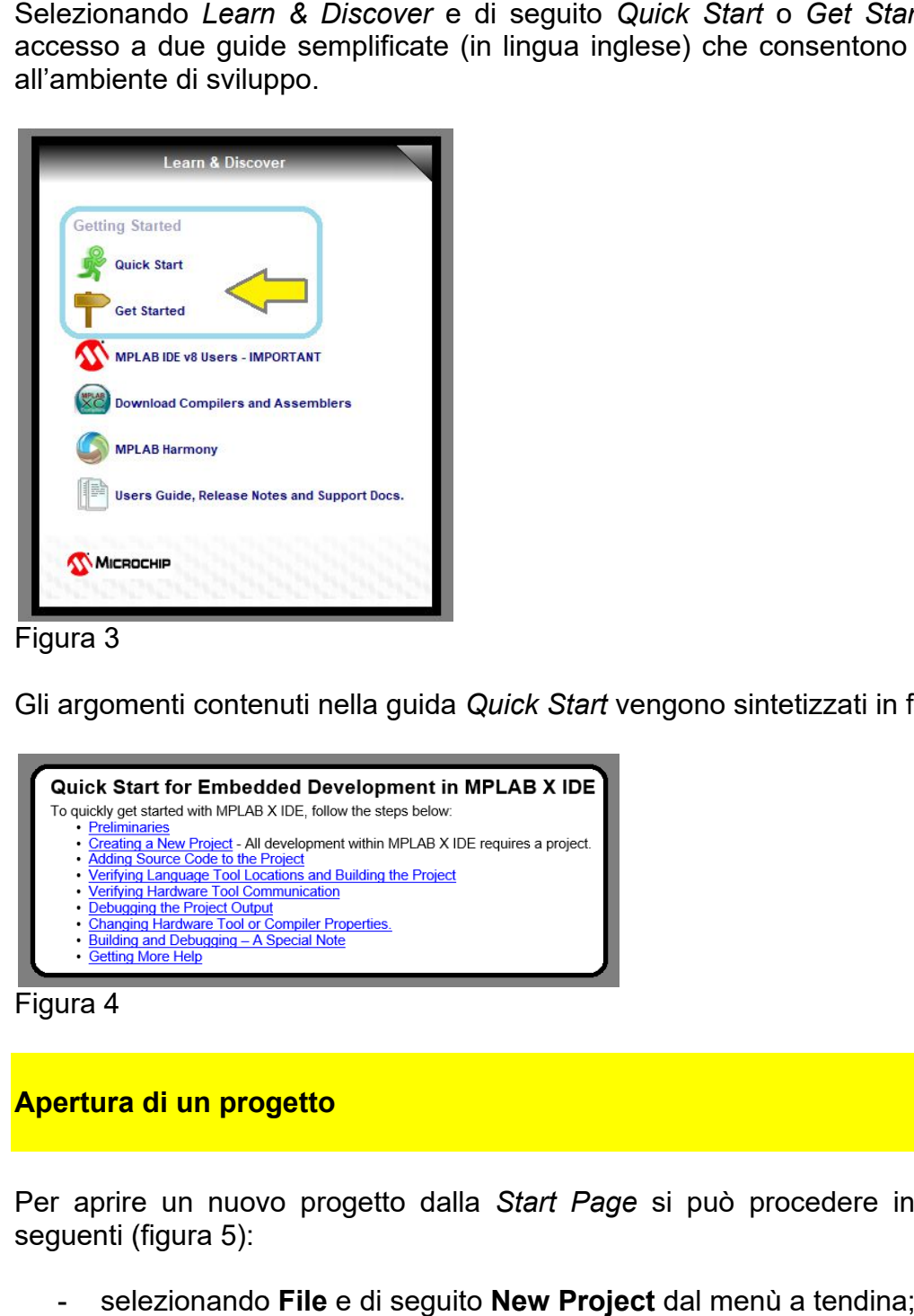

## **Apertura di un progetto**

Per aprire un nuovo progetto dalla Start Page si può procedere in uno dei due modi seguenti (figura 5):

- selezionando **File** e di seguito **New Project** dal menù a tendina;
- facendo clik sull'icona corrispondente situata nella barra sottostante .

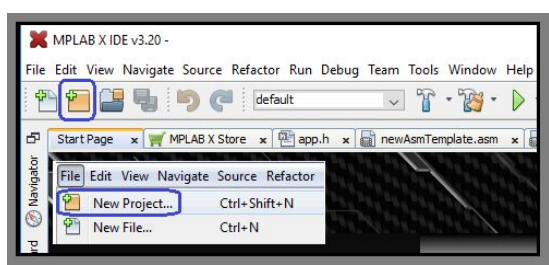

Figura 5

Con l'apertura di un progetto si ha accesso alla finestra **New Project** riportata parzialmente in figura 6 6.

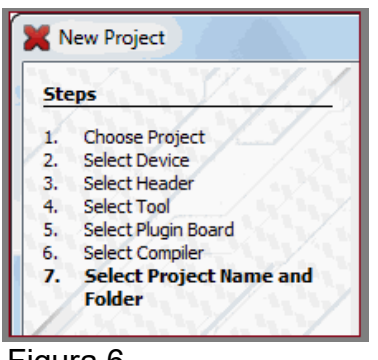

Figura 6

La definizione di un progetto prevede sette step successivi (non tutti necessari per la definizione del medesimo) e l'apertura delle finestre corrispondenti.

Di seguito vengono presi in considerazione soltanto gli step necessari per realizzare un progetto con il microcontrollore 16F84A.

E' il programma stesso che durante la fase di definizione di un progetto salta gli step che non sono necessari, in questo caso il 3 e il 5.

## Step 1\_*Choose Project* (figura 7)

Consente la selezione della categoria (in questo caso Microchip Embedded) e del tipo di progetto (in questo caso *Standalone Projects* ).

|                                                                                                    | Con l'apertura di un progetto si ha accesso alla fine<br>parzialmente in figura 6.                                                                                                    |                                                                                                    |                |  |
|----------------------------------------------------------------------------------------------------|----------------------------------------------------------------------------------------------------|----------------------------------------------------------------------------------------------------|----------------|--|
| New Project                                                                                                    |                                                                                                    |                                                                                                    |                |  |
| <b>Steps</b>                                                                                                    |                                                                                                    |                                                                                                    |                |  |
| <b>Choose Project</b><br>1.<br>Select Device<br>2.<br>3. Select Header<br>4. Select Tool<br>5. Select Plugin Board<br><b>Select Compiler</b><br>6.<br><b>Folder</b> | 7. Select Project Name and                                                                                                    |                                                                                                    |                |  |
| Figura 6                                                                                                    |                                                                                                    |                                                                                                    |                |  |
|                                                                                                    | progetto con il microcontrollore 16F84A.<br>E' il programma stesso che durante la fase di definizione di<br>non sono necessari, in questo caso il 3 e il 5.<br>Step 1 Choose Project (figura 7)<br>Consente la selezione della categoria (in questo caso Micro<br>progetto (in questo caso Standalone Projects). |                                                                                                    |                |  |
| New Project                                                                                                    |                                                                                                    |                                                                                                    | $\times$       |  |
| <b>Steps</b>                                                                                                    | <b>Choose Project</b>                                                                                                    |                                                                                                    |                |  |
| 1. Choose Project<br>$2. \t$                                                                                                    | Q Filter:<br>Categories:<br>Microchip Embedded<br>Other Embedded<br>G Samples<br>Description:<br>Creates a new standalone application project. It uses an IDE-generated makefile to build your<br>project.                                                                                                    | Projects:<br>Standalone Project<br>Existing MPLAB IDE v8 Project<br>Prebuilt (Hex, Loadable Image) Project<br>User Makefile Project<br>Library Project |                |  |
|                                                                                                    |                                                                                                    |                                                                                                    |                |  |
|                                                                                                    |                                                                                                    | Next                                                                                                    | Cancel<br>Help |  |
| Figura 7                                                                                                    |                                                                                                    |                                                                                                    |                |  |
|                                                                                                    | Step 2_Select Device (figura 8)<br>Consente la selezione del microcontrollore che si intende i                                                                                                    |                                                                                                    |                |  |

Figura 7

Consente la selezione del microcontrollore che si intende utilizzare (famiglia e sigla del dispositivo, in questo caso 16F84 16F84A).

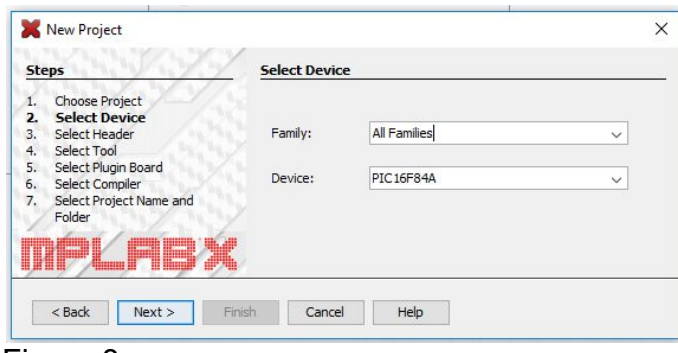

Figura 8

## Step 4\_*Select Tool* (figura 9)

Viene scelto lo strumento (tool) con il quale programmare, in questo caso il simulatore (Simulator) messo a disposizione dal programma per verificare la correttezza del software.

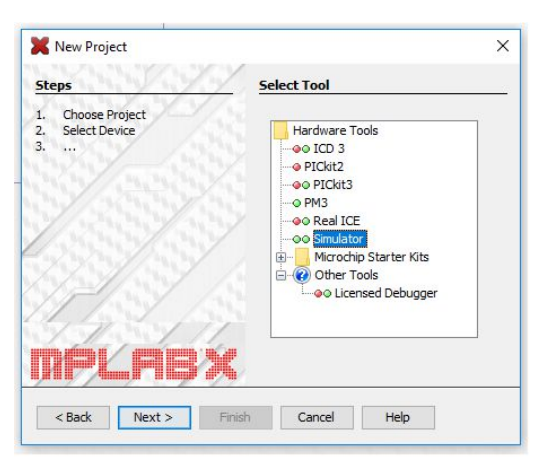

Figura 9

Step 6\_*Select Compiler* (figura 10) Viene scelto il compilatore, in questo caso mpasm.

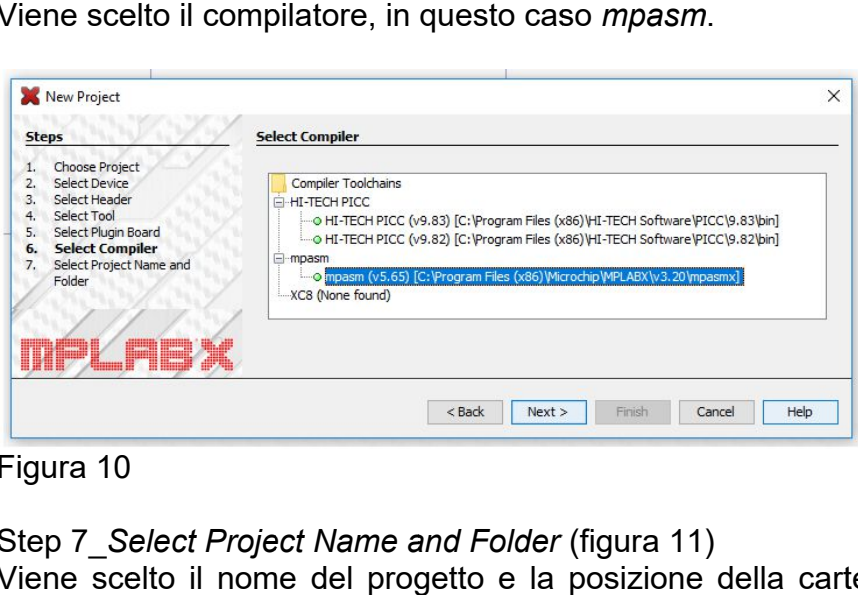

Figura 10

Step 7\_*Select Project Name and Folder* (figura 11)

Viene scel scelto il nome del progetto e la posizione della cartella che contiene tutti i file di progetto.

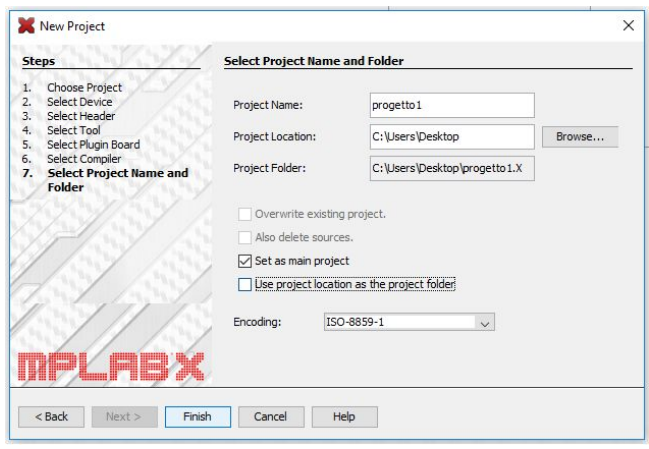

Figura 11

Una volta definito il progetto compare sulla sinistra la finestra **Projects** (figura 12) che contiene le cartelle e i file necessari per sviluppare il medesimo.

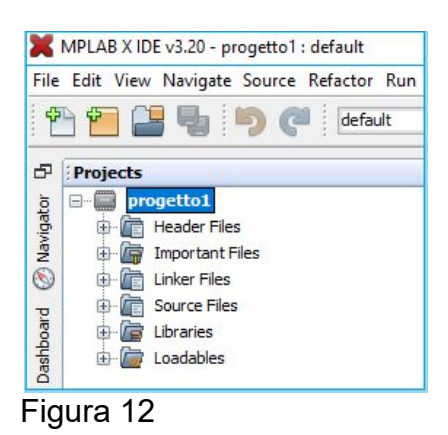

## **Creazione di un file sorgente**

A questo punto è possibile aggiungere o creare i file sorgenti (*Source File*) selezionando di seguito **File** e **New File** dal menu principale (figura 13).

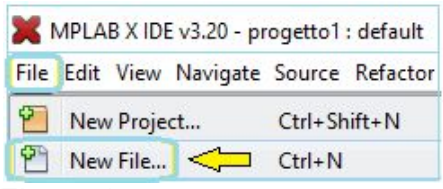

## Figura 13

La creazione di un file sorgente prevede due step successivi e due conseguenti finestre. Selezionando New File si apre la prima finestra che consente la scelta del tipo di file (*Choose File Type*).

In questo caso si è scelto di programmare in Assembler (da elenco *Categories*); il file sorgente ha estensione *.asm* (da elenco *File Types*).

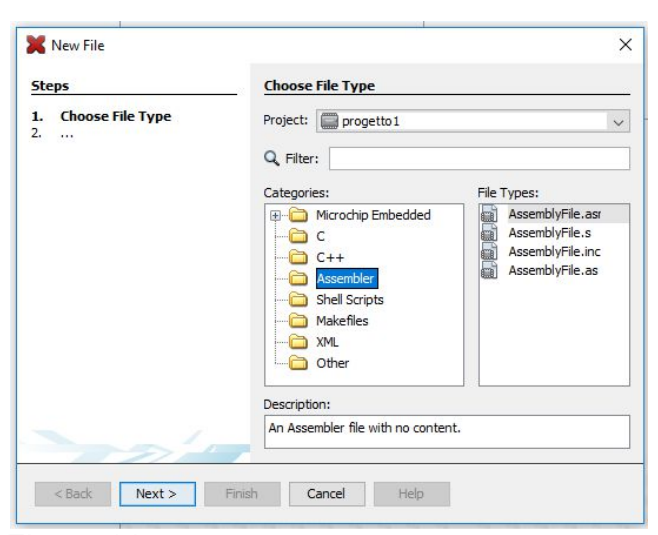

Figura 14

La seconda finestra definisce il nome del file e la sua posizione all'interno del progetto (*Name and Location*).

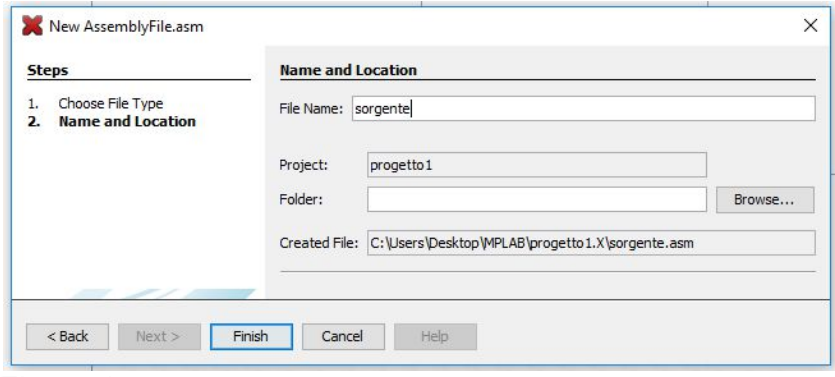

Figura 15

Il file sorgente che si trova ora nella cartella di progetto scelta in precedenza deve essere successivamente trasferito in *Source Files* della finestra *Projects*.

Si deve evidenziare la cartella e, utilizzando il tasto destro del mouse, selezionare il comando *Add Existing Item* (figura16).

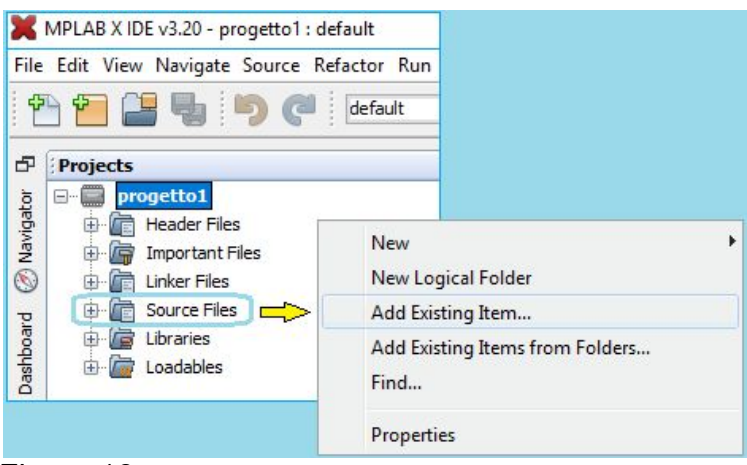

Figura 16

Il trasferimento del file avviene selezionandolo dalla finestra *Select Item* che compare di seguito (figura 17).

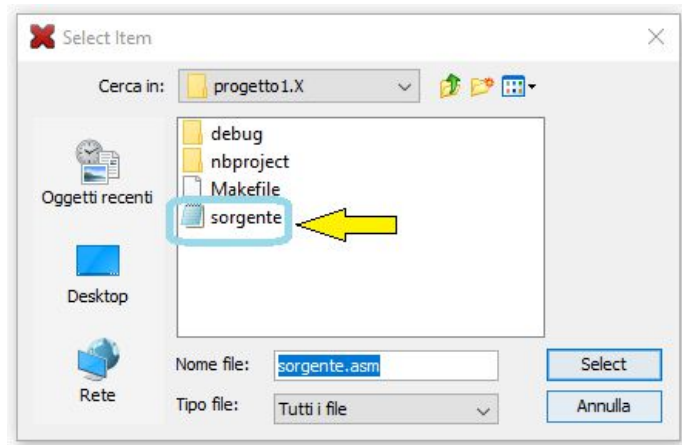

Figura 17

Il file sorgente si trova a questo punto all'interno della cartella Source Files (figura 18).

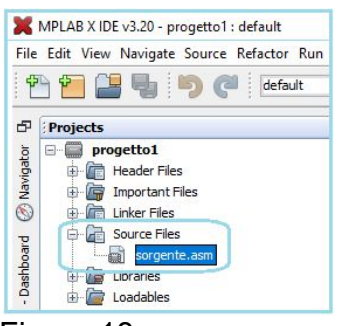

Figura 18

Un esempio di file sorgente in linguaggio Assembler viene di seguito riportato (figura 19).

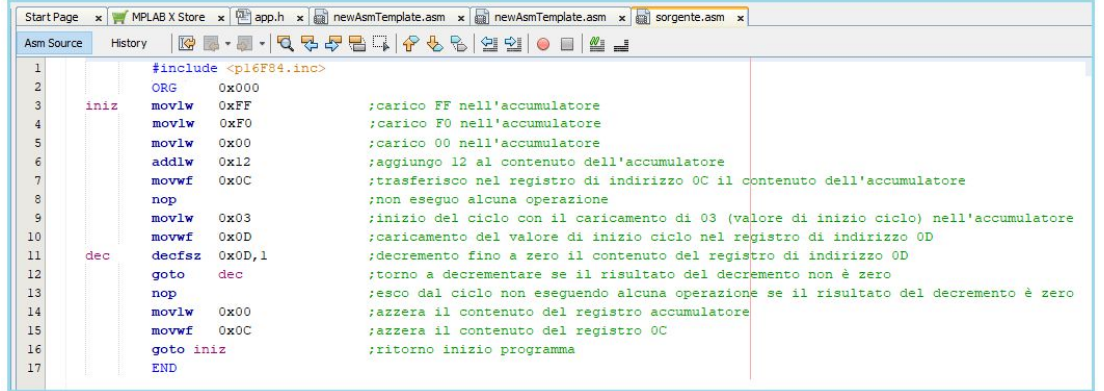

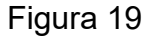

#### **Impiego del simulatore**

Con la creazione del progetto (step 4) è stato scelto come strumento hardware (*Hardware Tool*) il simulatore (*Simulator*).

Per procedere con la simulazione si deve selezionare l'icona *Debug Project* (figura 20).

Questa prima operazione serve per verificare la presenza di errori di sintassi.

Al termine di questa operazione nella parte in basso a sinistra del video (finestra *Output*) compare la dicitura *Build successful* nel caso di assenza di errori, la dicitura *Build failed* se invece sono contenuti degli errori dei quali viene specificata la natura.

Se non sono presenti errori si può procedere con la simulazione (nelle modalità *Step Into* e *Continue*) utilizzando le icone che compaiono di lato a *Debug Project* (figura 20).

Una *sessione di debug* ha termine selezionando *Finish Debugger Session*.

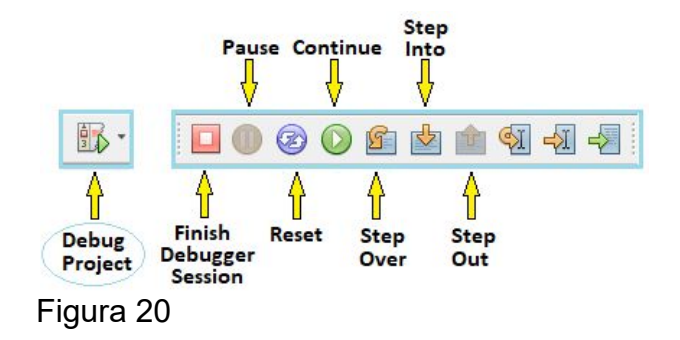

## **Modalità di simulazione**

La simulazione può essere effettuata nelle modalità *Step Into* e *Continue*.

*Modalità Step Into\_*

L'esecuzione del programma si interrompe ad ogni riga con la possibilità di controllare lo stato di registri e variabili.

L'avanzamento riga per riga avviene facendo click su *Step Into*.

Selezionando *Reset* il cursore si riposiziona sulla prima istruzione.

#### *Modalità Continue\_*

L'esecuzione del programma avviene in modo continuo.

Può essere interrotta selezionando *Pause* e riavviata dal punto in cui era stata interrotta facendo click nuovamente su *Continue*.

Dopo aver selezionato *Pause* si può scegliere di far ripartire la simulazione dalla prima istruzione selezionando *Reset*.

#### **Visualizzazione dei risultati della simulazione**

I risultati della simulazione possono essere visualizzati:

- in formato numerico;
- graficamente.

Si ha accesso ai risultati selezionando *Window>Simulator o Window>PIC Memory Views*  dal menu principale (figura 21).

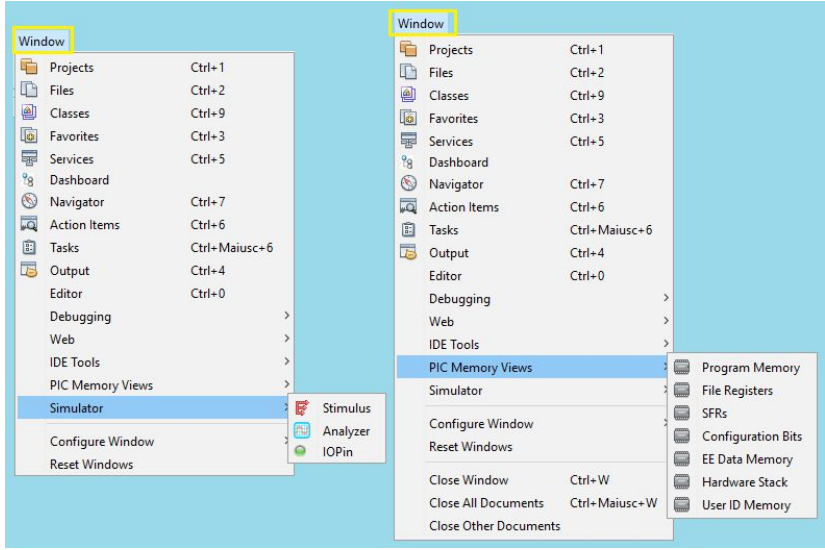

## Figura 21

I risultati della simulazione sono visibili nella corrispondente finestra di lavoro che si apre dopo la selezione.

## *Visualizzazione in formato numerico\_*

Si procede da *Window>PIC Memory Views*.

Si può ad esempio visualizzare (figura 22) il contenuto dei registri speciali (SFRs) come il registro accumulatore, il program counter, i registri TRISA e TRISB.

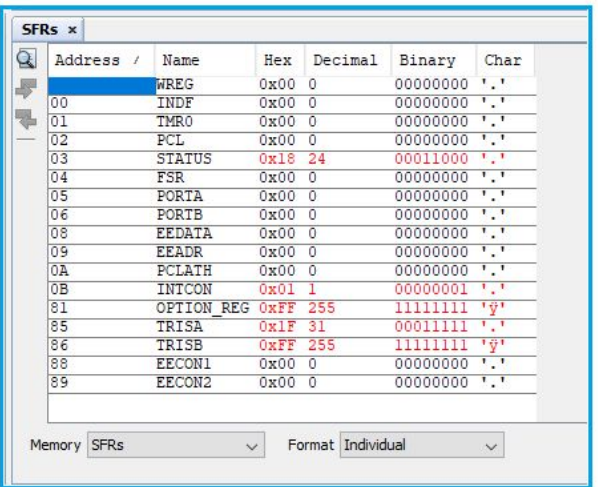

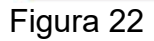

Selezionando *Window>Simulator>IOPin* (figura 23) si può visualizzare lo stato dei segnali presenti sui pin di ingresso e di uscita.

| $I/O$ Pins $\times$ |             |                   |                  |
|---------------------|-------------|-------------------|------------------|
| Pin                 | Mode        | Value             | Owner or Mapping |
| RB <sub>0</sub>     | Dout        | ⊜ 0               | <b>RBO/INT</b>   |
| RB <sub>1</sub>     | <b>Dout</b> | @ 1               | R <sub>B</sub> 1 |
| RB <sub>2</sub>     | Dout        | $\mathbf{1}$<br>a | <b>RB2</b>       |
| RB <sub>3</sub>     | Din         | $\mathbf 0$<br>ω  | R <sub>B</sub> 3 |
| RB4                 | Din         | @ 0               | R <sub>B4</sub>  |
| RB5                 | Din         | 0 G               | <b>RB5</b>       |
| RB <sub>6</sub>     | Din         | 00                | R <sub>B6</sub>  |
| RB7                 | Din         | ⊜ 0               | <b>RB7</b>       |
| <new pin=""></new>  |             |                   |                  |

Figura 23

*Visualizzazione grafica\_*

L'andamento nel tempo delle degli ingressi e delle uscite può essere visualizzato graficamente selezionando di seguito *Window>Simulator>Analyzer*. Un esempio viene riportato in figura 24.

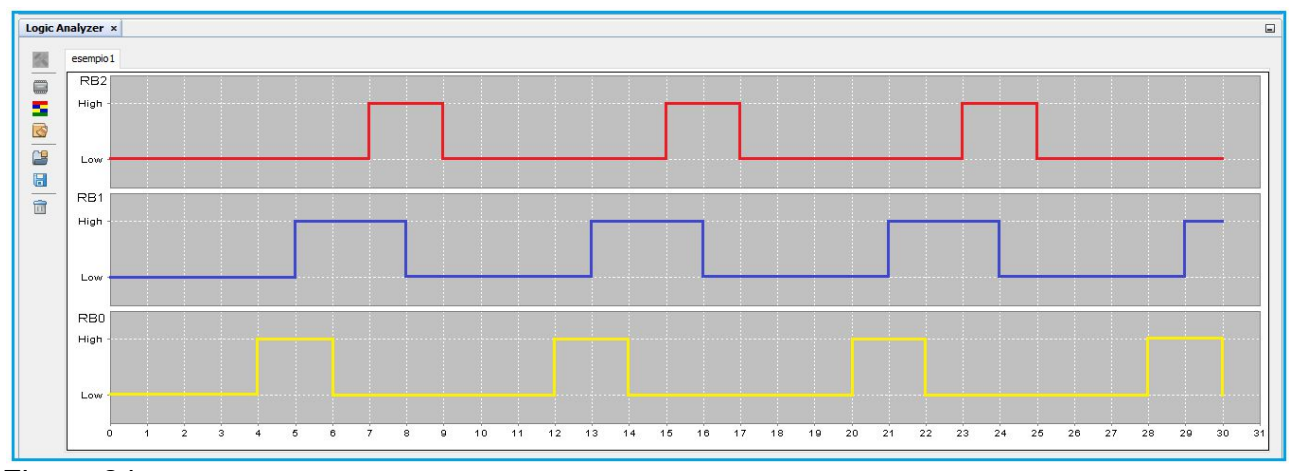

Figura 24

## **Impiego dei punti di interruzione (***Breakpoints***)\_**

La simulazione nel modo *Continue* può essere interrotta automaticamente in corrispondenza di punti particolari denominati *punti di interruzione*.

I punti di interruzione vengono definiti facendo click con il cursore sul numero che contraddistingue la riga (esempio in figura 25).

In questo caso ne sono stati definiti quattro che consentono in particolare la visualizzazione del contenuto del registro TRISB nelle quattro situazioni previste dal programma.

|              |         |            |                                    | Start Page x MPLAB X Store x $\left[\frac{m}{2}\right]$ app.h x $\left[\frac{m}{2}\right]$ new AsmTemplate.asm x $\left[\frac{m}{2}\right]$ new AsmTemplate.asm x $\left[\frac{m}{2}\right]$ esempio1.asm x |
|--------------|---------|------------|------------------------------------|----------------------------------------------------------------------------------------------------|
| Asm Source   | History |            |                                    | EB-5-0 5-5-5 5-5 5-5 5-5 5-5 5-6                                                                                                    |
|              |         |            |                                    | ; abilitazione di tre periferiche d'uscita collegate al PORTB                                                                                                    |
|              |         |            |                                    | ; pin RB0 (periferica 1) pin RB1 (periferica 2) pin RB2 (periferica 3)                                                                                                    |
|              |         |            | #include <pl6f84.inc></pl6f84.inc> |                                                                                                    |
|              |         | ORG        | 0x000                              |                                                                                                    |
|              |         | bsf        | 83.5                               | ;accesso al banco l                                                                                                    |
|              | INIZ    | movlw      | 0xFE                               | :caricamento di FE nell'accumulatore                                                                                                    |
|              |         | movwf      | <b>TRISB</b>                       | ;trasferimento nel registro TRISB del contenuto dell'accumulatore, si abilita periferica l                                                                                                    |
|              |         | movlw      | 0xFD                               | :caricamento di FD nell'accumulatore                                                                                                    |
|              |         | movwf      | <b>TRISB</b>                       | :trasferimento nel registro TRISB del contenuto dell'accumulatore, si abilita periferica 2                                                                                                    |
| $\Box$       |         | movlw      | 0xFC                               | :caricamento di FC (nell'accumulatore                                                                                                    |
|              |         | movwf      | TRISB                              | trasferimento nel registro TRISB del contenuto dell'accumulatore, si abilitano periferiche l e 2:                                                                                                    |
| $\Box$       |         | movlw      | 0xFB                               | :caricamento di FB nell'accumulatore                                                                                                    |
| 13           |         | movwf      | TRISB                              | ;trasferimento nel registro TRISB del contenuto dell'accumulatore, si abilita periferica 3                                                                                                    |
| $\mathbf{E}$ |         | goto       | INIZ                               | :ritorno a INIZ                                                                                                    |
| 15           |         | <b>END</b> |                                    |                                                                                                    |

Figura 25

I numeri di riga corrispondenti ai punti di interruzione si riconoscono in quanto, con il click, vengono sostituiti da piccoli quadrati.

I punti di interruzione così definiti vengono salvati automaticamente diventando parte integrante del programma.

I punti di interruzione si eliminano facendo click con il cursore sui quadratini.

L'esecuzione del programma riprende dal punto in cui è stata interrotta quando si seleziona nuovamente *Continue*.

Selezionando di seguito *Window>Debugging>Breakpoints* (figura 26) si accede alla finestra riportata in figura 27 che mostra l'elenco dei punti di interruzione in precedenza definiti.

|                         | Window                       |                 |                         |                    |                |
|-------------------------|------------------------------|-----------------|-------------------------|--------------------|----------------|
| 眉                       | Projects                     | $Ctrl + 1$      |                         |                    |                |
|                         | Files                        | $C$ trl+2       |                         |                    |                |
| ø                       | Classes                      | $Ctrl+9$        |                         |                    |                |
| E3                      | Favorites                    | $Ctrl + 3$      |                         |                    |                |
| 鼻                       | Services                     | $Ctrl + 5$      |                         |                    |                |
| $^{9}8$                 | Dashboard                    |                 |                         |                    |                |
| $\circledcirc$          | Navigator                    | $Ctrl + 7$      |                         |                    |                |
| $\overline{\mathbf{Q}}$ | <b>Action Items</b>          | $Ctrl + 6$      |                         |                    |                |
| 同                       | Tasks                        | $Ctrl+Mainsc+6$ |                         |                    |                |
| 扈                       | Output                       | $Ctrl + 4$      |                         |                    |                |
|                         | Editor                       | $Ctrl + 0$      |                         |                    |                |
|                         | Debugging                    |                 |                         | Output             |                |
|                         | Web                          | ⇔               |                         | Variables          | Alt+Maiusc+1   |
|                         | <b>IDE Tools</b>             |                 | ⊜                       | Watches            | $Alt+Mainsc+2$ |
|                         | PIC Memory Views             |                 |                         | Call Stack         | Alt+Maiusc+3   |
|                         | Simulator                    |                 |                         | <b>Breakpoints</b> | Alt+Maiusc+5   |
|                         | Configure Window             |                 | H                       | Sessions           | Alt+Maiusc+6   |
|                         | <b>Reset Windows</b>         |                 | $\overline{\mathbb{R}}$ | Sources            | $Alt+Mainsc+8$ |
|                         | Close Window                 | $Ctrl + W$      | B <sup>il</sup>         | Disassembly        |                |
|                         | Close All Documents          | Ctrl+Maiusc+W   |                         | PIC ApplO          |                |
|                         | <b>Close Other Documents</b> |                 | ❖                       | Trace              |                |
|                         | <b>Document Groups</b>       |                 | ö                       | Stopwatch          |                |
|                         |                              |                 | 48                      | PC Profiling       |                |

Figura 26

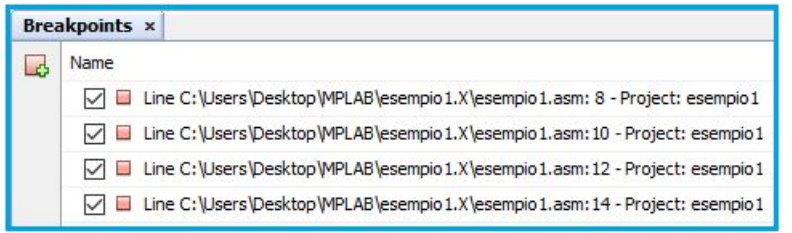

Figura 27

# **Impiego degli stimoli (***Stimulus***)\_**

Gli stimoli sono degli strumenti messi a disposizione per simulare il comportamento del programma in relazione a specifici ingressi quali possono essere quelli dovuti a pulsanti, interruttori, segnali di clock.

Si consideri come esempio il programma riportato in figura 28.

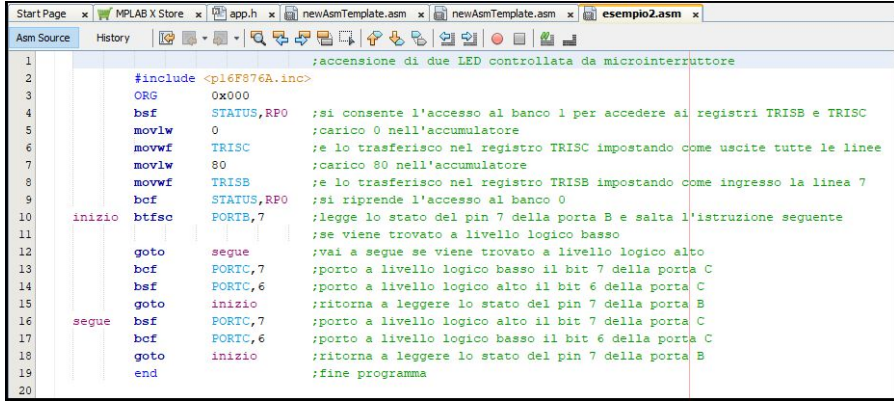

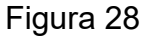

Alla porta B pin 7 viene collegato un microinterruttore.

In relazione allo stato del microinterruttore si possono accendere/spegnere due LED collegati alla porta C\_pin 6 e 7.

Se lo stato del pin 7 della porta B è a livello logico alto (interruttore chiuso) si accende il LED collegato al pin 7 della porta C; viceversa (interruttore aperto), se è a livello logico basso, si accende il LED collegato al pin 6 della porta C.

Gli stimoli vengono definiti utilizzando la finestra *Stimulus* che si apre seguendo il percorso *Window>Simulator>Stimulus* (figura 29).

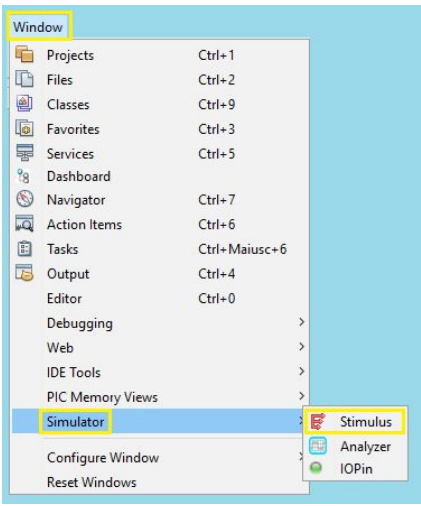

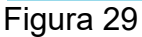

Nel caso dell'esempio (figura 30) viene definito uno stimolo di tipo asincrono (*Asynchronous*) sul pin RB7.

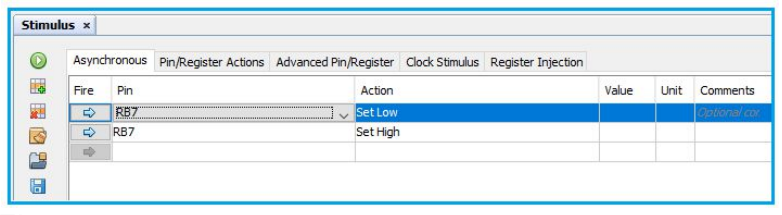

Figura 30

Lo stimolo viene reso attivo facendo click con il mouse sulle frecce (*Fire*) nel corso della simulazione; il pin può essere portato (*Action*) a livello basso (*Set Low*) o alto (*Set High*). Come conseguenza della scelta operata viene modificato il contenuto del registro PORTC (figura 31) che vale 64 nel caso di interruttore aperto, 128 nel caso di interruttore chiuso.

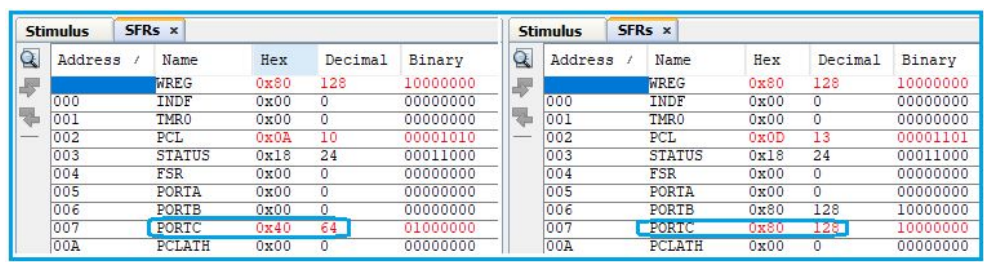

Figura 31